# **คู่มือการใช้งานระบบประเมินผลการปฏิบัติงานบุคลากร มหาวิทยาลัยมหาจุฬาลงกรณราชวิทยาลัย วิทยาเขตขอนแก่น**

### **ส าหรับผู้ประเมินทั้งสายวิชาการและสายปฏิบัติการ**

1. เข้าสู่ระบบโดยเข้าสู่เว็บไซต์ www.mcukk.com/personal แล้วคลิกที่ สำหรับผู้ประเมิน ตาม ภาพที่ 1

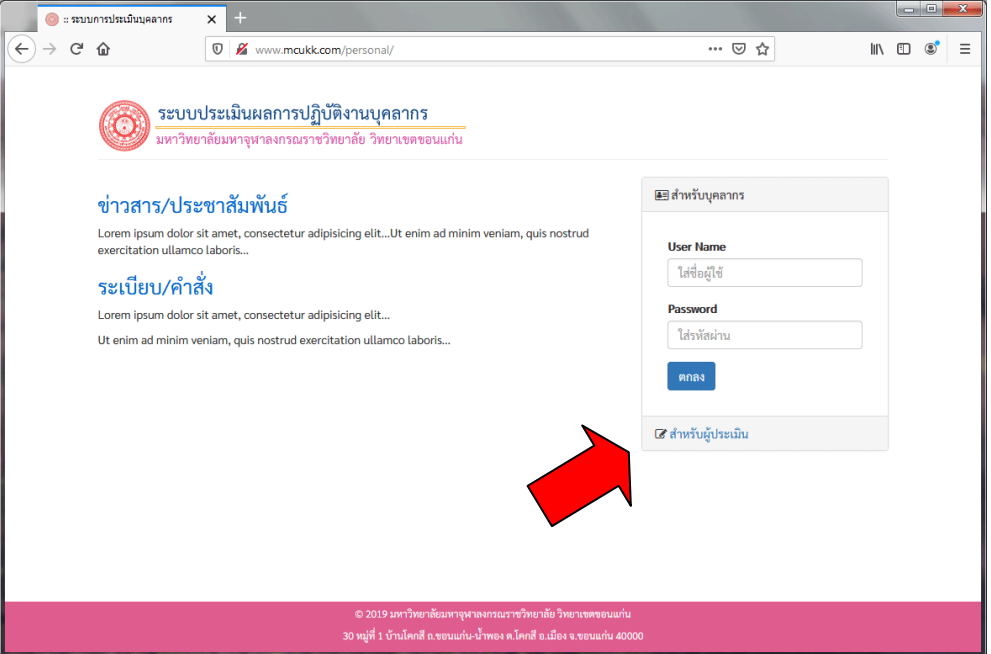

**ภาพที่ 1** แสดงการเข้าสู่ระบบสำหรับผู้ประเมิน

2. จะปรากฏช่องสำหรับใส่ user name และ password ตามที่ได้รับแจก จากนั้นคลิกปุ่ม log in

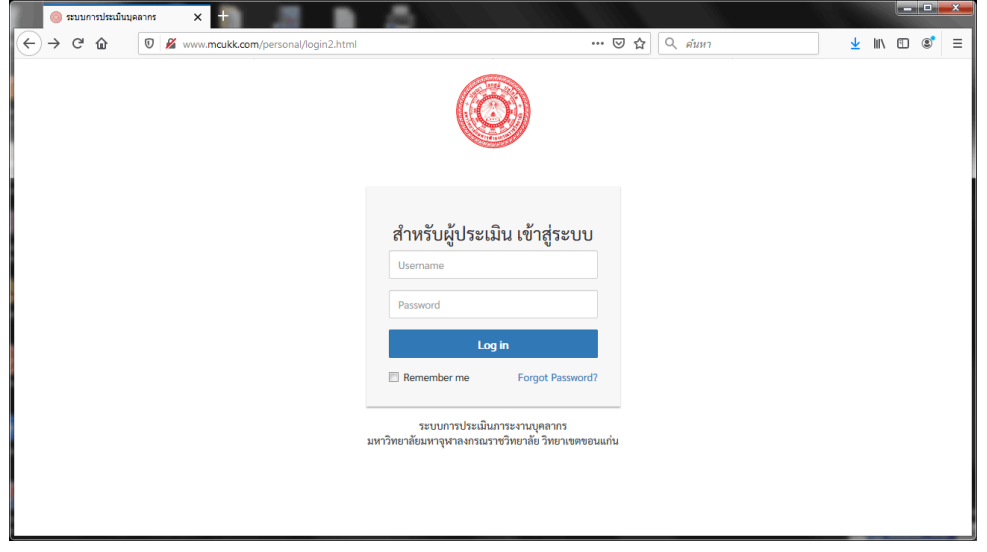

**ภาพที่ 2** แสดงหน้าจอการเข้าสู่ระบบสำหรับผู้ประเมิน

3. เมื่อเข้าสู่ระบบแล้ว จะปรากฏหน้าหลักของระบบสำหรับผู้ประเมิน ซึ่งประกอบด้วย การประเมิน ภาระงานบุคลากร การประเมินขีดสมรรถนะ รายงานผลการประเมิน และข้อมูลประวัติบุคลากรในสังกัด

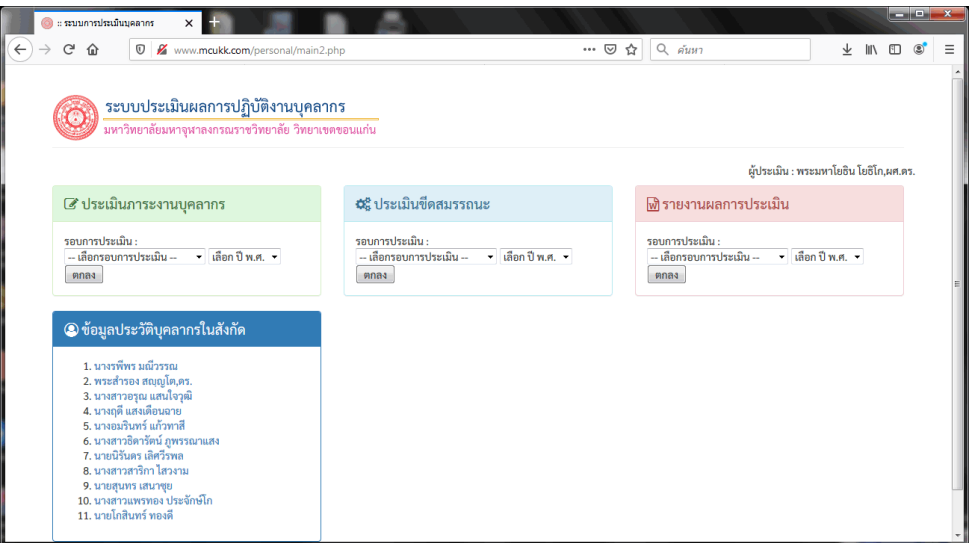

**ภาพที่ 3** แสดงหน้าหลักของระบบส าหรับผู้ประเมิน

4. การประเมินภาระงานบุคลากร ให้คลิกเลือกรอบการประเมิน และปี พ.ศ. เสร็จแล้วคลิกปุ่ม ตกลง

5. จะปรากฏรายชื่อบุคลากรที่กรอกข้อมูลสำหรับรับการประเมิน ทั้งนี้ บุคลากรใต้บังคับบัญชาต้อง ี เข้าไปกรอกข้อมูลสำหรับการประเมินให้เรียบร้อยก่อน เพราะระบบจะแสดงเฉพาะรายชื่อบุคลากรที่กรอก ข้อมูลเท่านั้น ผู้ที่ไม่กรอกข้อมูล (สร้างการประเมิน) จะไม่ปรากฏ

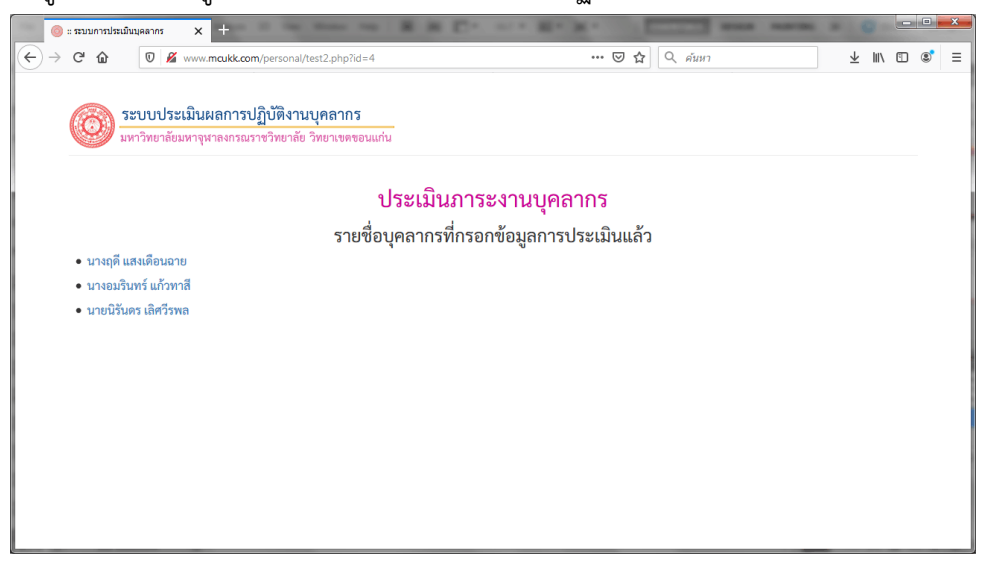

**ภาพที่ 4** แสดงรายชื่อบุคลากรที่รอรับการประเมิน

6. คลิกที่ชื่อบุคลากร เพื่อเข้าสู่หน้าจอการให้คะแนน

7. จะปรากฏหน้าจอดังภาพที่ 5 ผู้ประเมินสามารถพิจารณาข้อมูลต่าง ๆ รวมถึงเอกสารที่แนบมา ประกอบการให้คะแนน เมื่อประเมินแล้วว่าจะให้คะแนนเท่าใดให้คลิกที่ปุ่ม ให้คะแนน จากนั้นจะมีกรอบ ข้อความให้ใส่คะแนน เสร็จแล้วคลิกปุ่ม ตกลง

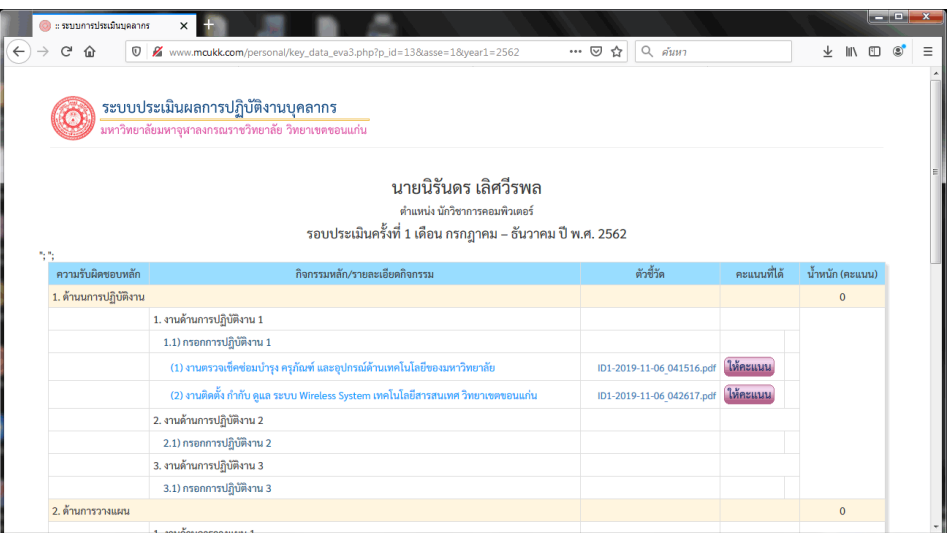

# **ภาพที่ 5** แสดงข้อมูลสำหรับการให้คะแนน

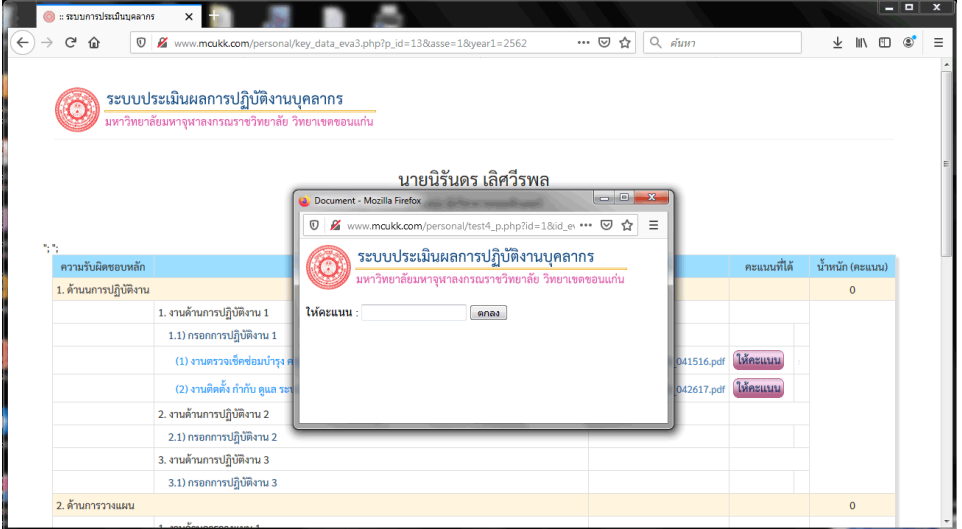

#### **ภาพที่** 6 แสดงช่องส าหรับให้คะแนน

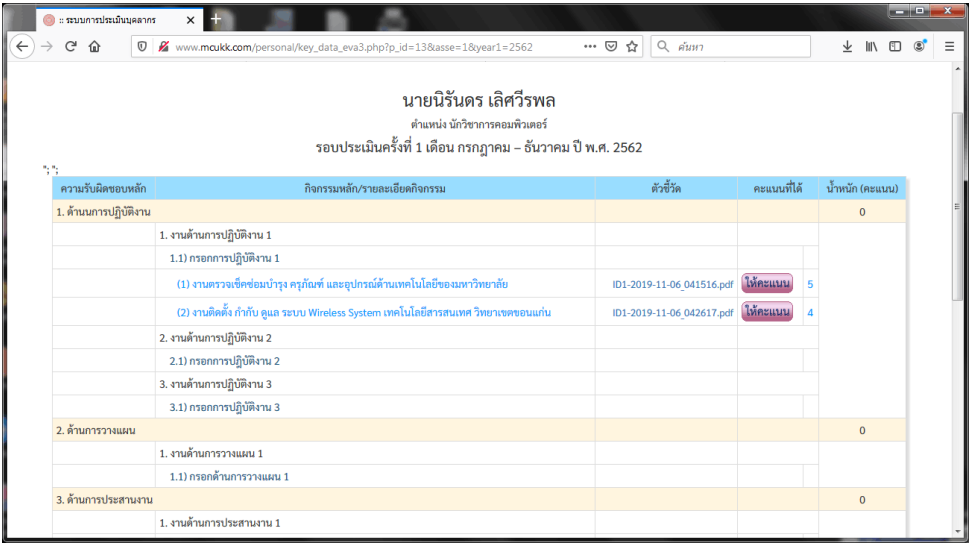

#### **ภาพที่ 7** แสดงผลการให้คะแนน

8. ในการให้คะแนนทุกครั้ง ผู้ประเมินต้องกด refresh หน้าจอทุกครั้ง โดยการกดแป้น F5 บน คีย์บอร์ด เพื่อให้คะแนนปรากฏ และหลังจากให้คะแนนครบทุกหัวข้อแล้วให้ตรวจสอบความถูกต้องอีกครั้ง

9. เมื่อเสร็จจากการประเมินภาระงานแล้ว ล าดับถัดไปคือการประเมินขีดสมรรถนะ โดยกลับมาที่ หน้าจอหลักของการประเมิน แล้วเลือกรอบการประเมินของการประเมินขีดสมรรถนะ (ดังภาพที่ 8) เสร็จแล้ว คลิกปุ่ม ตกลง

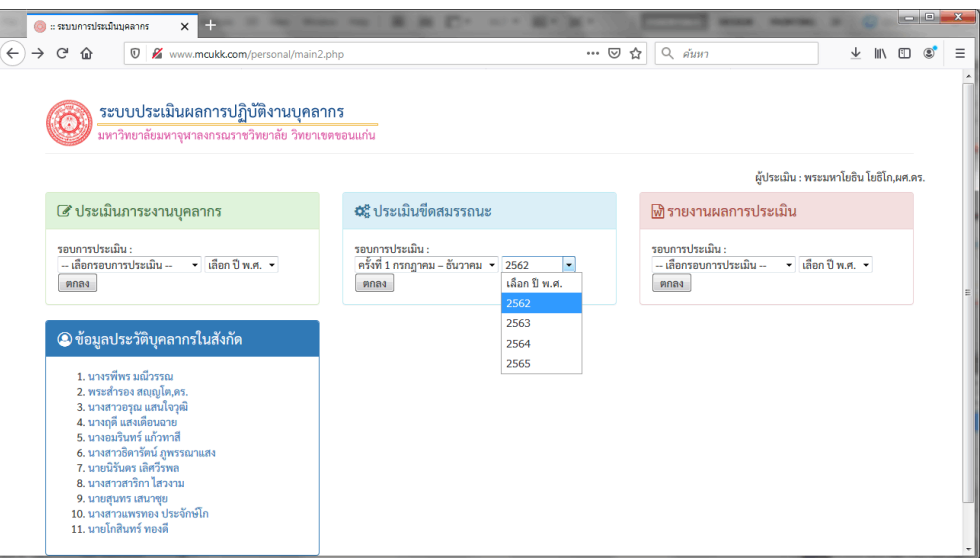

**ภาพที่** 8 แสดงการประเมินขีดสมรรถนะ

10. จะแสดงรายชื่อบุคลากรภายใต้บังคับบัญชาของผู้ประเมิน ให้คลิกที่รายชื่อ เพื่อทำการประเมิน

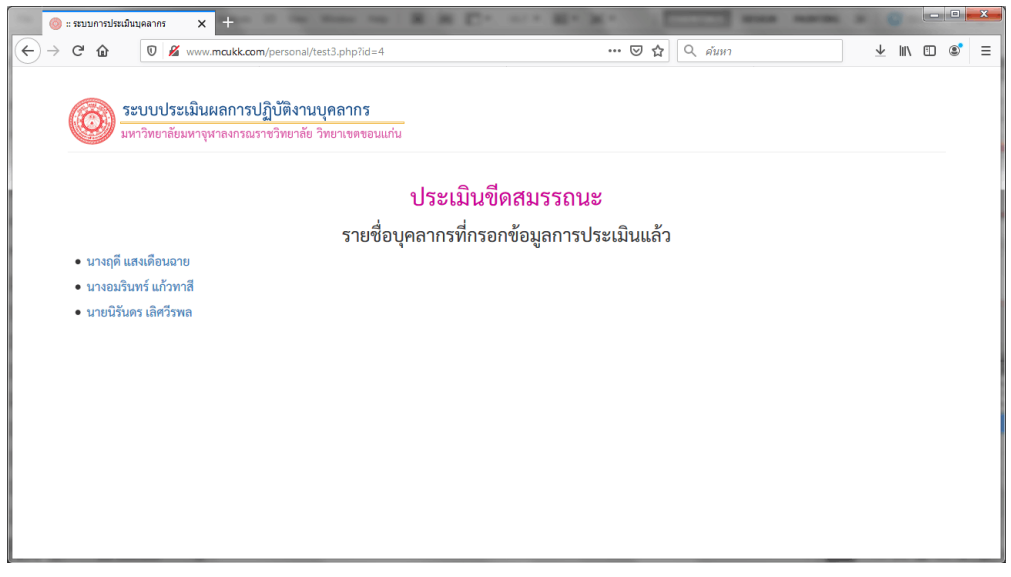

**ภาพที่** 9 แสดงรายชื่อบุคลากรสำหรับการปรเมินขีดสมรรถนะ

11. ในการประเมินสมรรถนะนั้น กรณีเป็นบุคลากรสายปฏิบัติการจะแยกหัวข้อการประเมินตาม ้ ตำแหน่งหน้าที่ ซึ่งใน มจร วิทยาเขตขอนแก่น แบ่งตำแหน่งออกได้ดังนี้

- นักวิชาการการเงินและบัญชี
- นักวิชาการพัสดุ
- นักจัดการงานทั่วไป
- นักวิชาการศึกษา
- นักวิชาการคอมพิวเตอร์
- นักวิเคราะห์นโยบายและแผน
- นักวิชาการโสตทัศนศึกษา
- บรรณารักษ์

ี่ ซึ่งแต่ละตำแหน่งจะกำหนดขีดสมรรถนะในการทำงานแตกต่างกันไป ผู้ประเมินต้องพิจารณา ประกอบการให้คะแนน แต่ถ้าเป็นบุคลากรสายวิชาการ จะเป็นส่วนของความเป็นอาจารย์ ทักษะการจัดการ เรียนการสอน ทักษะการวิจัย อย่างนี้เป็นต้น จะเหมือนกันหมด ไม่แยกเป็นตำแหน่งต่าง ๆ เหมือนสาย ปฏิบัติการ

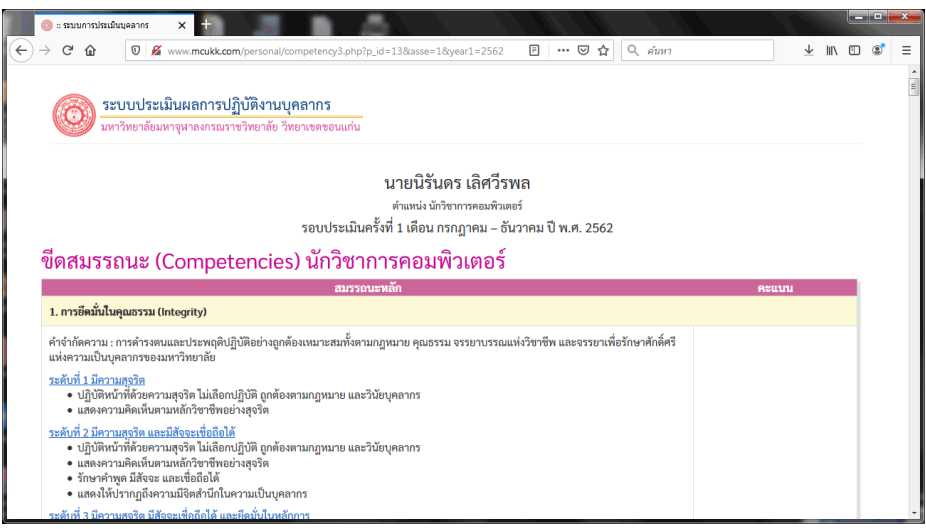

### **ภาพที่** 10 แสดงการประเมินขีดสมรรถนะ

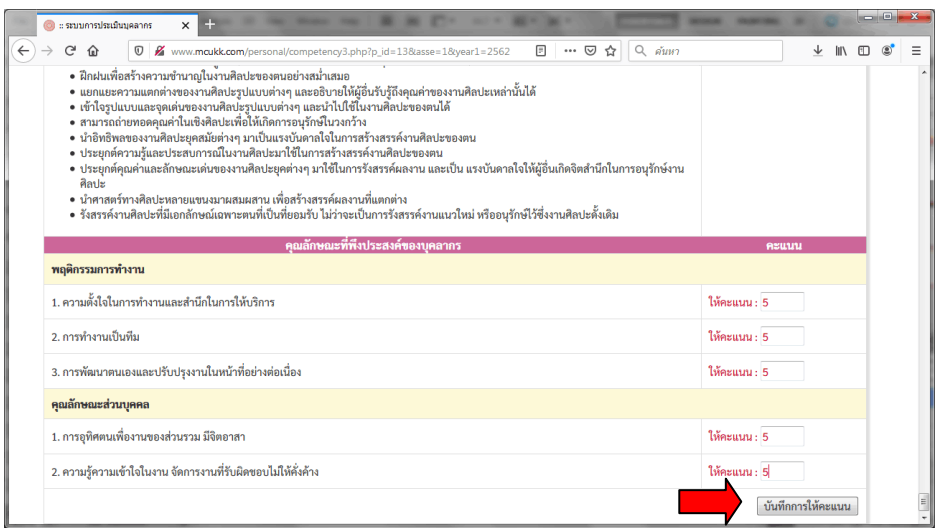

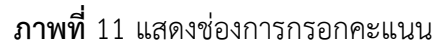

12. เมื่อกรอกคะแนนครบทุกช่องแล้วคลิกปุ่ม บักทึกการให้คะแนน

13. เมื่อกรอกคะแนนการประเมินเสร็จเรียบร้อยแล้ว ต้องการดูผลการประเมินสามารถดูได้ที่เมนู รายงานผลการประเมิน โดยคลิกเลือกรอบการประเมินและปี พ.ศ. ตามภาพที่ 12

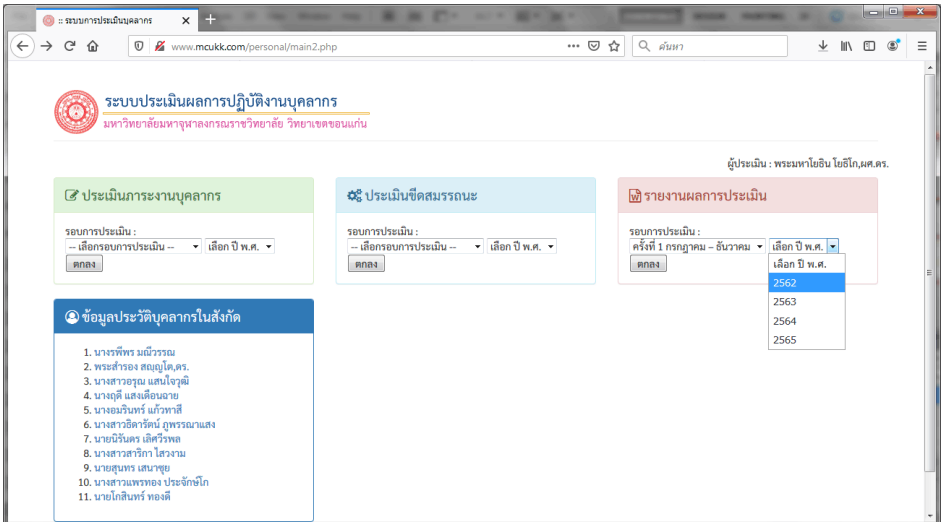

**ภาพที่** 12 แสดงเมนูรายงานการประเมิน

14. จะแสดงรายชื่อบุคลากรภายใต้บังคับบัญชาของผู้ประเมิน ให้คลิกที่รายชื่อ เพื่อดูรายงาน

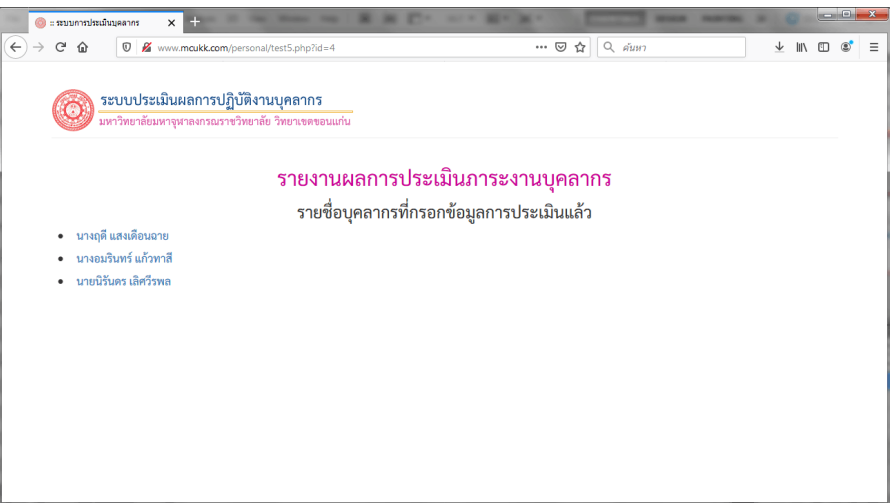

**ภาพที่** 13 แสดงรายชื่อบุคลากรสำหรับแสดงรายงาน

15. ในส่วนของรายงานจะแสดงข้อมูลเป็น 2 ส่วน คือ ส่วนของการประเมินภาระงาน และส่วนของ การประเมินขีดสมรรถนะ ผู้ประเมินสามารถบันทึกข้อมูลรายงานเป็นเอกสาร Ms-Word ได้โดยคลิกที่ปุ่ม Save (ภาพที่ 15)

16. จากนั้นจะมีกรอบข้อความถามว่าจะเปิดหรือบันทึก ให้เลือกบันทึก แล้วคลิกปุ่ม ตกลง

17. เมื่อบันทึกเสร็จเรียบร้อยแล้วให้เปิดไฟล์ขึ้นมา จะปรากฏดังในภาพที่ 16 ผู้ใช้งานสามารถ เปลี่ยนแปลงแก้ไขข้อมูลต่าง ๆ ได้ตามต้องการ

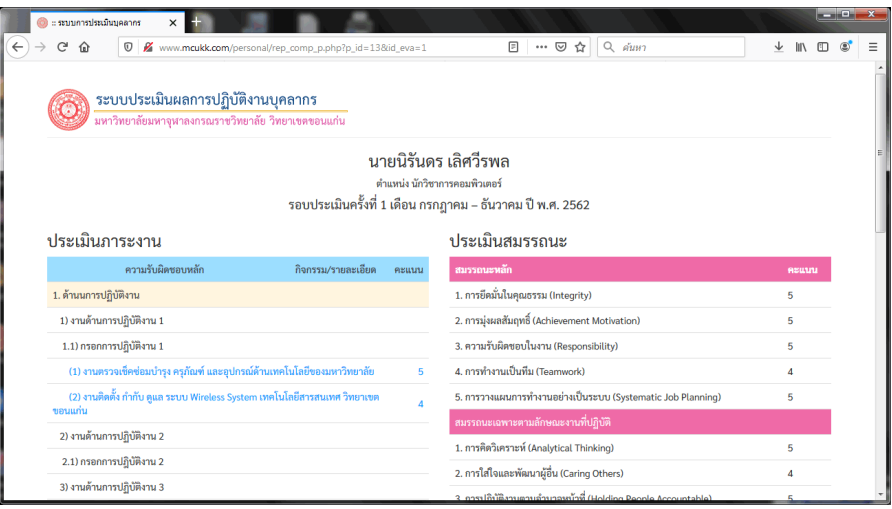

**ภาพที่** 14 แสดงรายงานการประเมิน

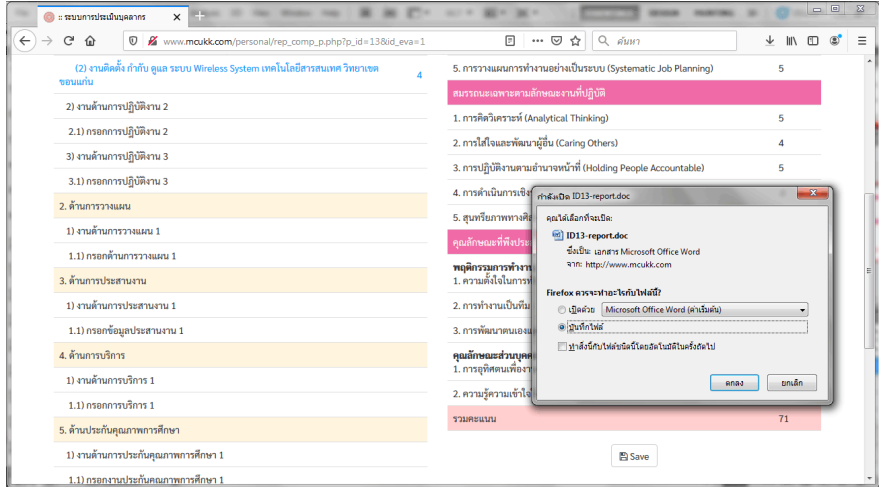

**ภาพที่** 15 แสดงการบันทึกผลการประเมินเป็นเอกสาร Ms-Word

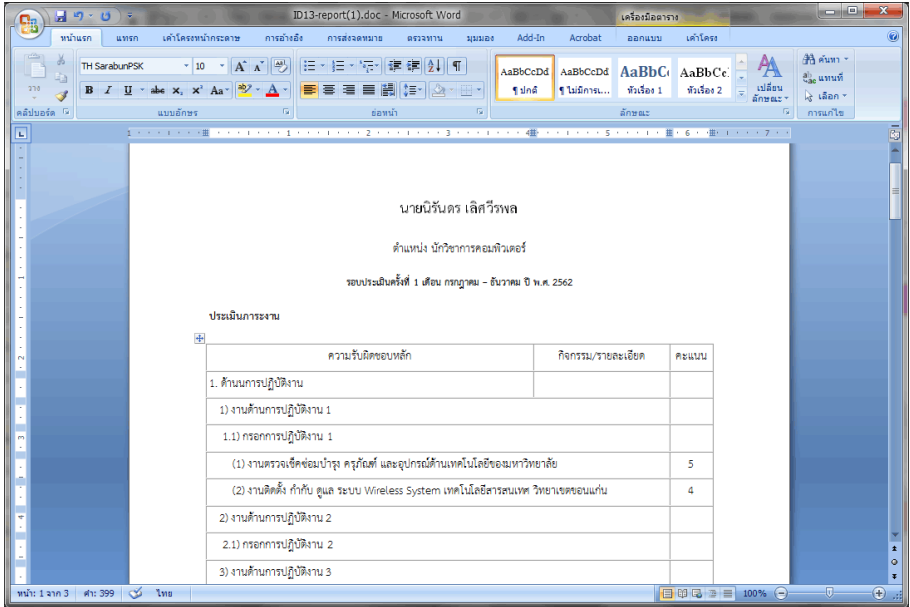

**ภาพที่** 16 แสดงเอกสาร Ms-Word รายงานการประเมิน

18. หลังจากนั้น ผู้ประเมินสามารถไปกรอกให้คะแนนกับบุคลากรคนอื่น ๆ ถัดไป ตามขั้นตอนแบบ เดียวกันนี้